メビウスZEROを起動しようとしたら 又は 使用中に 「○○○○処理中の為、この機能は実行できません。」と表示される時 には…

 $\Omega$ 

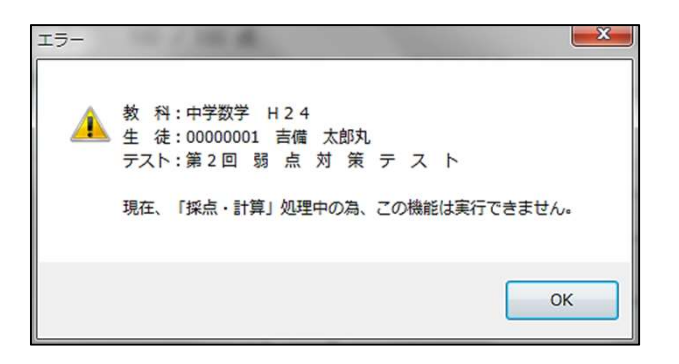

これは、前回の作業 (○○○○実行中) を途中終了 (パソコンのフリーズ等で) されて いる時のエラーメッセージです。 メッセージの「 OK 」をクリックして下さい。

メビウスZEROを起動している場合は、必ずシステムを終了して下さい。

パソコンのプログラムの中にある吉備システムアプリケーションから『メビウスZERO 共通フラグ解除』を選択して下さい。

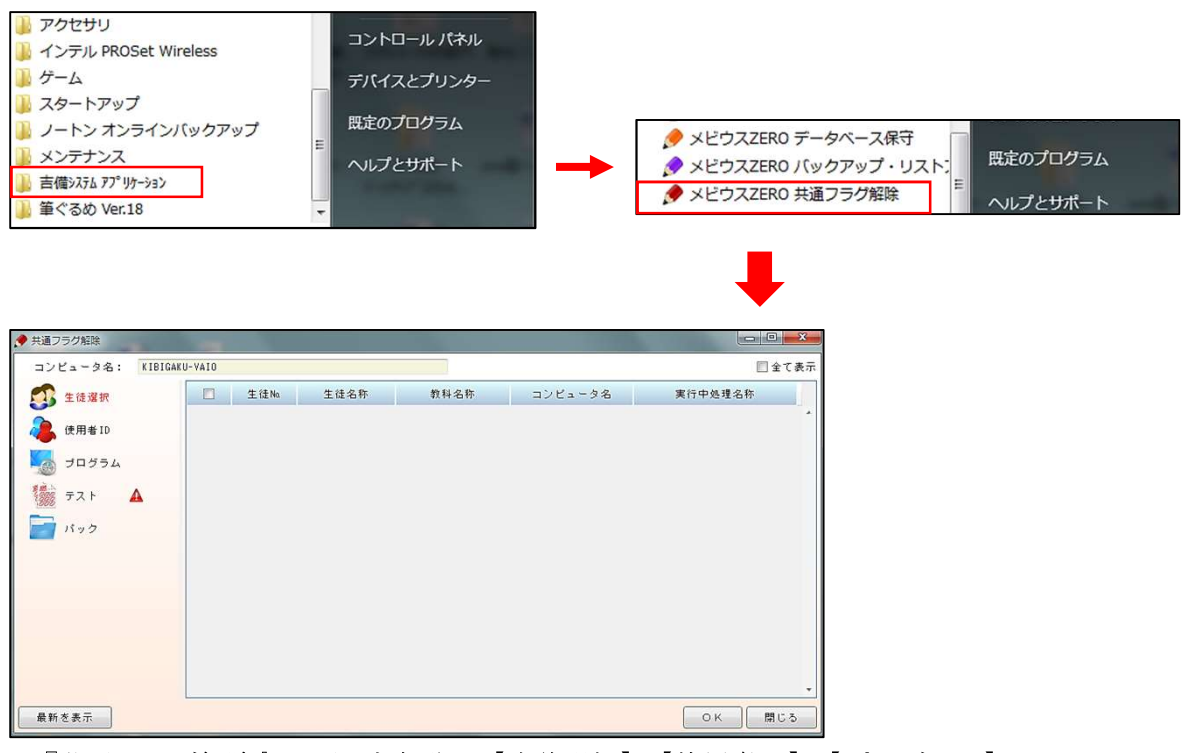

『共通フラグ解除』の画面左部分に【生徒選択】【使用者ID】【プログラム】 【テスト】【パック】の項目が並んでします。

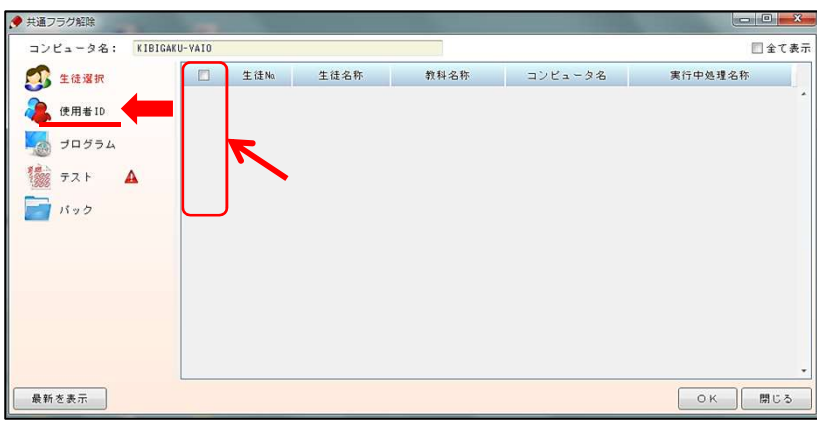

まず、【生徒選択】で〈生徒No.〉〈生徒名称〉〈教科名称〉などの項目にNo.や生徒名が表示 されている場合は、表示されているものの左を(※上図の赤枠の部分)クリックして下さい。 「〇」が表示されます。

もし、上図のように何も表示されていなければ、【使用者ID】の項目をクリックして下さい。

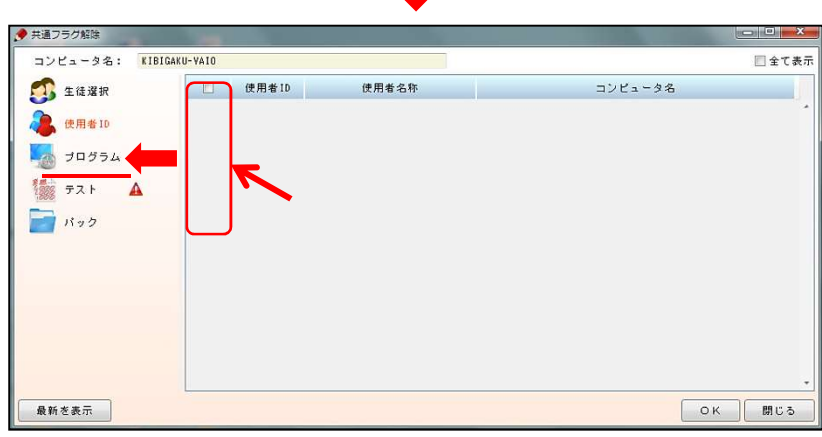

〈使用者ID〉〈使用者名称〉〈コンピュータ名〉の項目にIDや使用者名称が表示されてい る場合は、表示されているものの左を(※上図の赤枠部分)クリックして下さい。 「○」が表示されます。  $\cdots$ 

OK 開じる

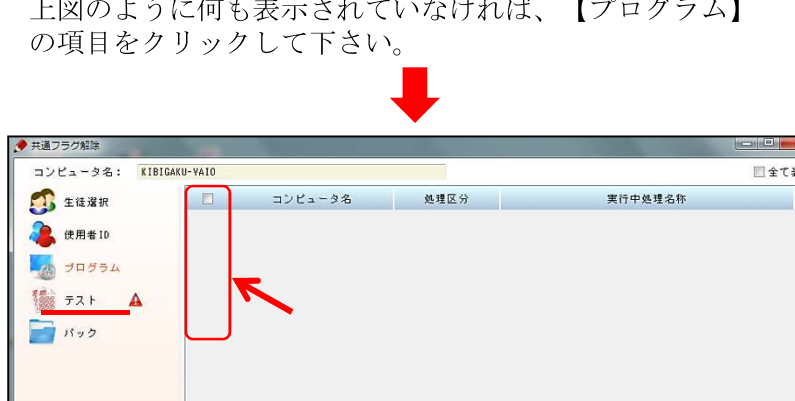

【生徒選択】【使用者ID】で行った同様の作業を行って下さい。

最新を表示

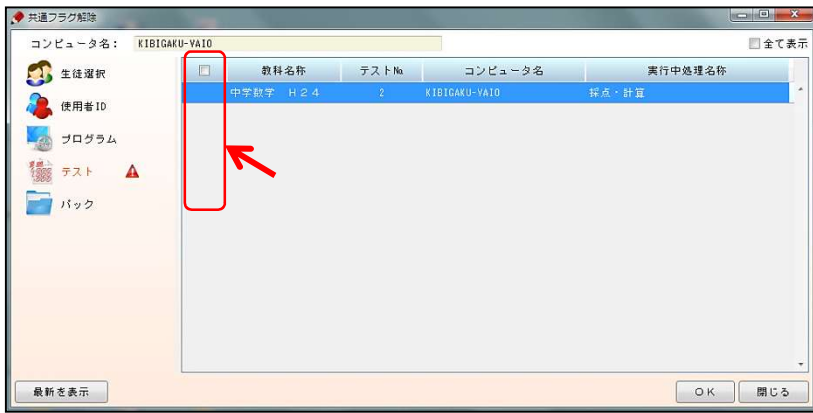

【テスト】で〈教科名称〉〈テストNo.〉〈コンピュータ名〉〈実行中処理名称〉の項目 に教科名称やテストNoが表示されている場合は、表示されているものの左を(※上図の 赤枠部分)クリックして下さい。

「〇」が表示されます。

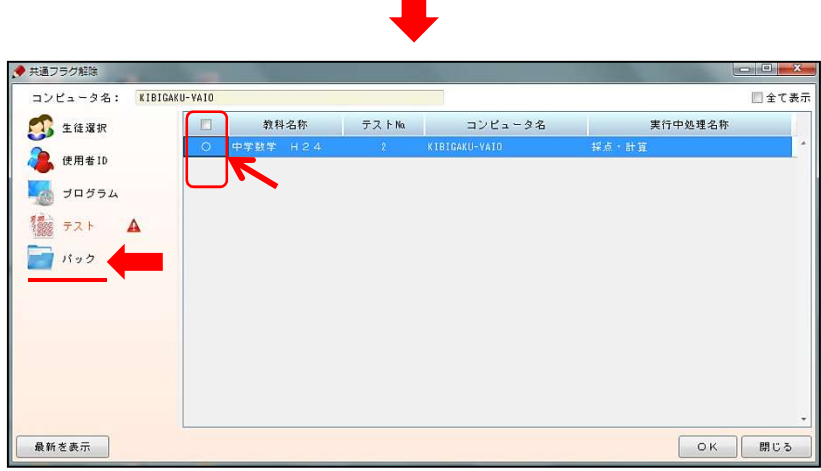

クリックすると、上図のように「○」が表示されます。

次に【パック】の項目をクリックして下さい。

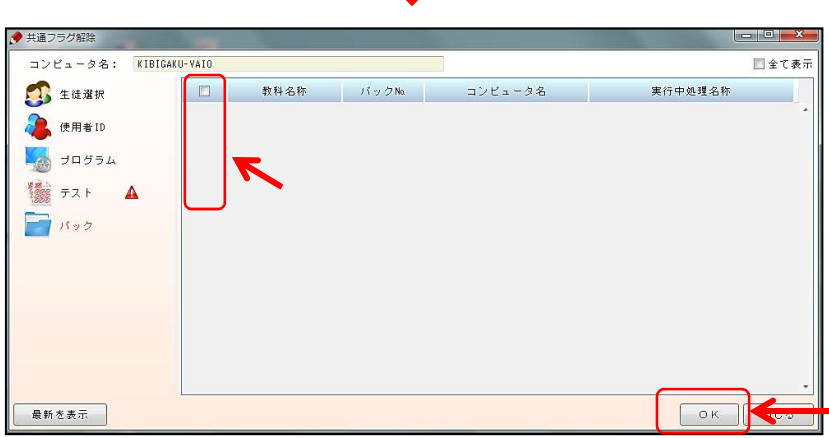

教科名称やテストNoが表示されている場合は、表示されているものの左を(※上図の赤 枠部分)クリックして下さい。「○」が表示されます。

全項目を確認しましたら、画面右下の「OK」をクリックし、再度メビウスZEROを起 動して下さい。 メビウスZEROが起ち上がります。